- ACCESS [CUNYFIRST.CUNY.EDU T](http://cunyfirst.cuny.edu/)HROUGH *GOOGLE* 1. *CHROME*
- 2. LOG IN USING YOUR CUNY USERNAME & PASSWORD
- CLICK ON YOUR "*STUDENT CENTER*" 3.
- THEN, CLICK ON "*SCHEDULE BUILDER"* 4.

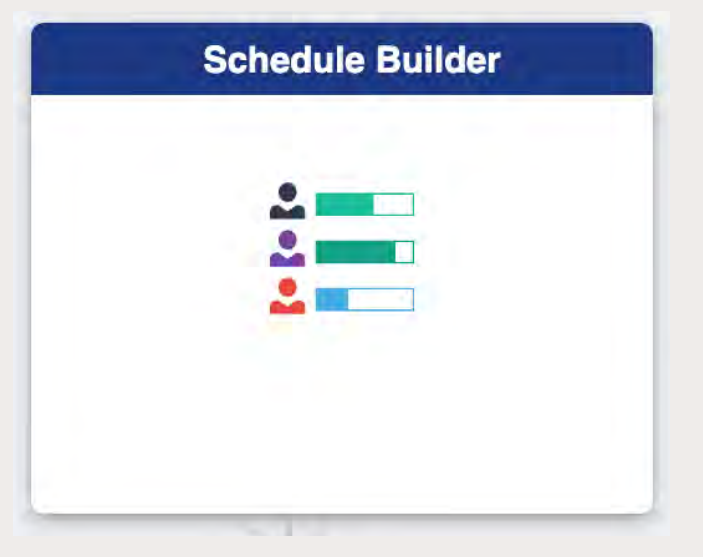

# **QUICK STEPS ON HOW TO ENROLL**

# 7. SELECT THE DESIRED LECTURE YOU WANT TO ENROLL IN

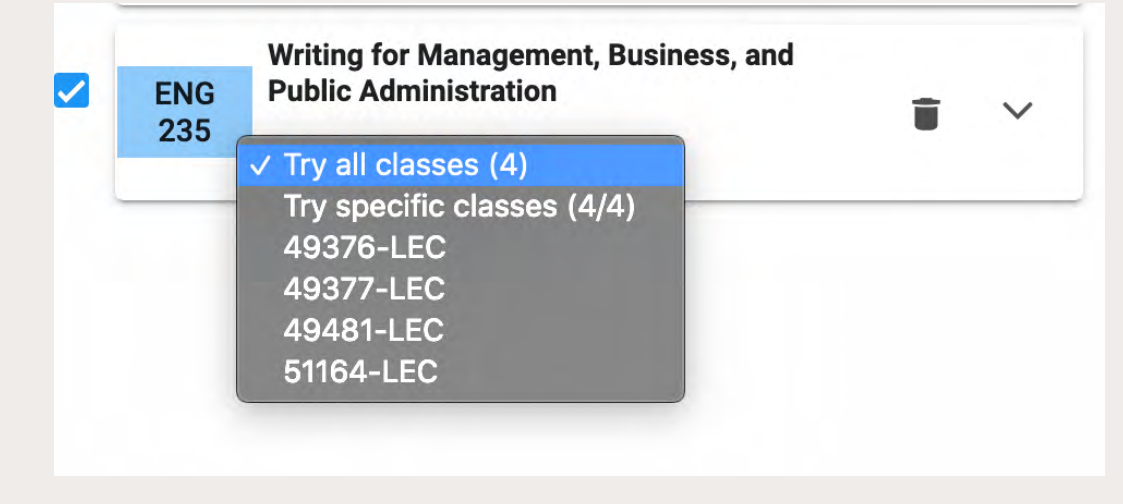

# 6. NOW SEARCH FOR **COURSE SUBJECT** AND **COURSE NUMBER** (I.E *ENG 101*)

#### **SELECT COURSES**

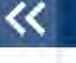

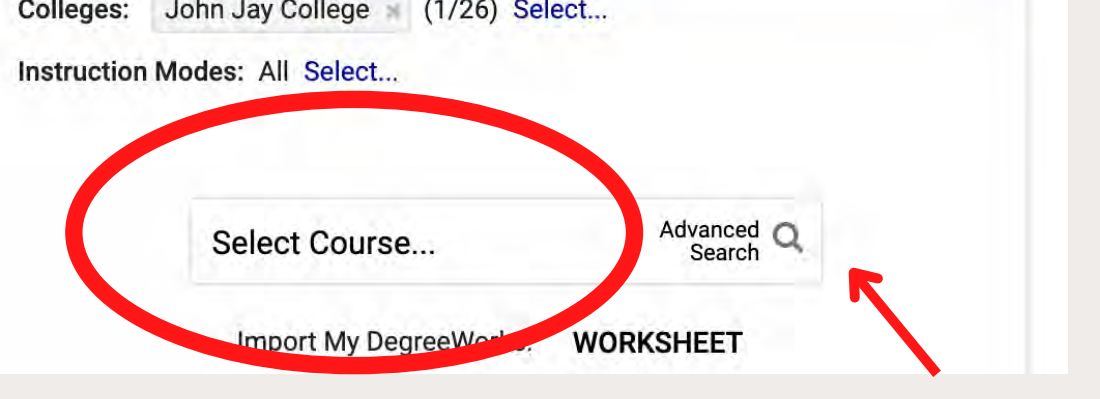

# 5. VIEW YOUR ENROLLMENT DATE AND TIME BY SELECTING THE TERM

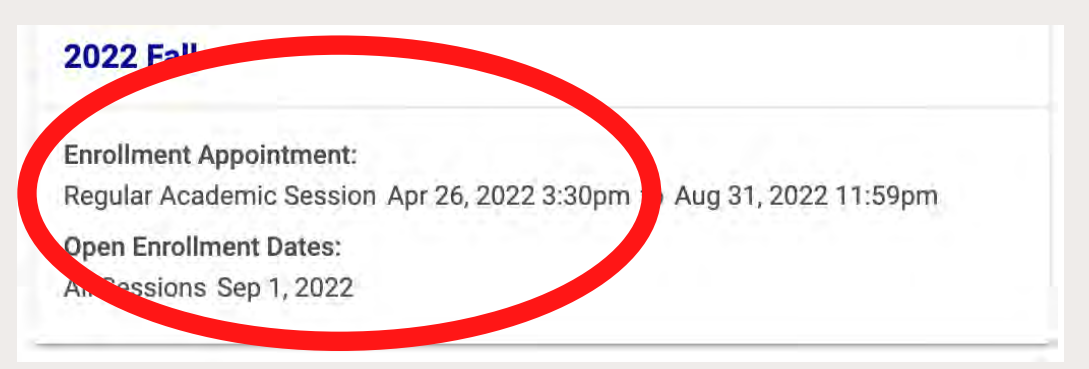

#### **\*\*USE ADVANCED SEARCH FOR MORE SEARCH OPTIONS SUCH AS YOUR ACADEMIC CAREER COURSE ATTRIBUTE OR PREFERRED SESSION\*\***

### 9. PROCEED TO "DO ACTIONS"

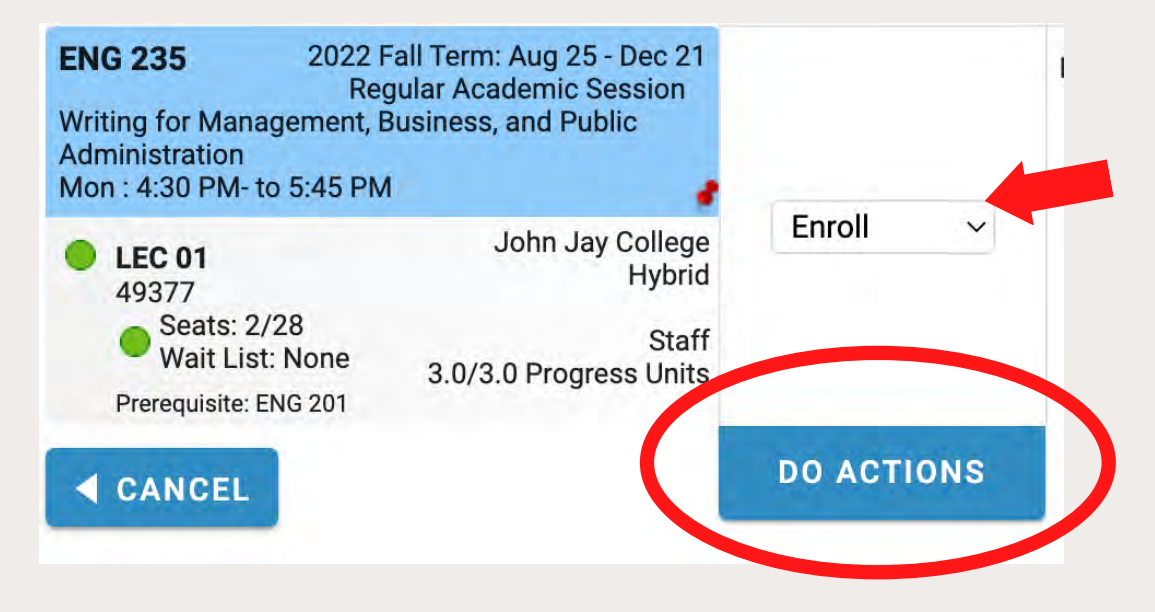

# 10. YOU SHOULD GET AN "*ADDED"* MESSAGE IF SUCCESSFULLY ENROLLED

#### **Added**

Success - This class is added to your schedule.

#### 11. CLICK ON "RETURN TO 'SELECT COURSES'" TO SEARCH

#### FOR ADDITIONAL COURSES

**RETURN TO 'SELECT COURSES'** 

Need HELP with CUNYFirst? Contact the DOIT Technology HelpDesk support line: 212.237.8200 Send an email: helpdesk@jjay.cuny.edu Visit the Helpdesk: New Building, L2.73.00 Mon – Sat 8am – 5pm

Academic Advisement Center 524 West 59th Street, NY, NY 10019 646.557.4816/4872 academicadvisement@jjay.cuny.edu www.jjay.cuny.edu/academicadvisement

# 8. CLICK ON "*GET THIS SCHEDULE"* ON THE RIGHT-HAND SIDE

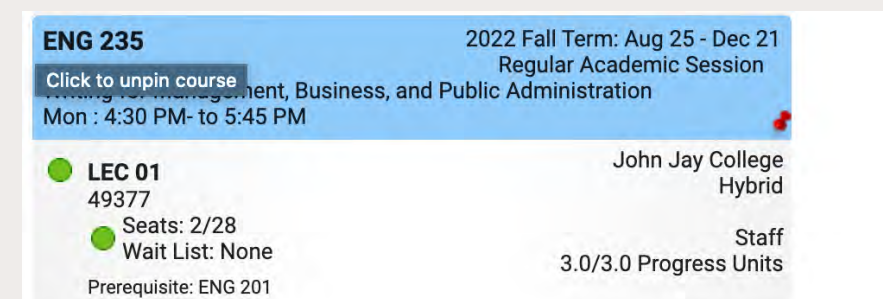

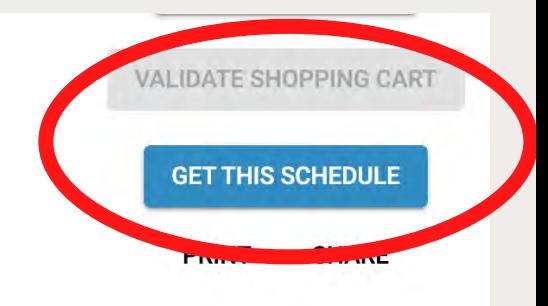